## ParishPlace/DioPlace– Linking a banner to a PDF.

Unfortunately, there is no way to upload a PDF while in the Scrolling Banner tool. These instructions will help you upload a PDF using other means which you can link to a banner.

## **Linking a banner to a PDF that already exists on your web page or any other web page.**

- A. Visit the web page that already has the PDF.
- B. Click on the link for the PDF so that it opens in your browser.
- C. **Right click** on the URL that appears across the top of the browser.
- D. **Left click** on **Copy**.
- E. Create your banner and add it to your website according to the instructions found here: <https://www.eriercd.org/images/pdf/computer/ScrollingBannersSMCC.pdf>
- F. Scroll down and click in the **URL** field
- G. Press **Ctrl + V** to paste the URL for the PDF into the field.
- H. Click **Publish**.

## **Linking a banner to a new PDF.**

- 1. Create your banner and add it to your website according to the instructions found here: <https://www.eriercd.org/images/pdf/computer/ScrollingBannersSMCC.pdf>
- 2. Create your PDF and save it somewhere memorable on your computer like your **Desktop** or **Documents** folder. You can create PDFs using Adobe Acrobat Pro, Microsoft Office applications – word, excel, publisher, or the free application PDF creator. (Do not use spaces in your file name.) If this is a PDF that you will update often (like a calendar) reuse a generic name (like calendar) each time.
- 3. Log into the ParishPlace/DioPlace interface.
- 4. Click the **Additional Pages** link under **Manage Content**.
- 5. Click **Add new**.
- 6. Click in the **Page Text or Page Content** box which appear below the formatting ribbon.
- 7. Click the link **Insert/Edit Link** button on the formatting ribbon.

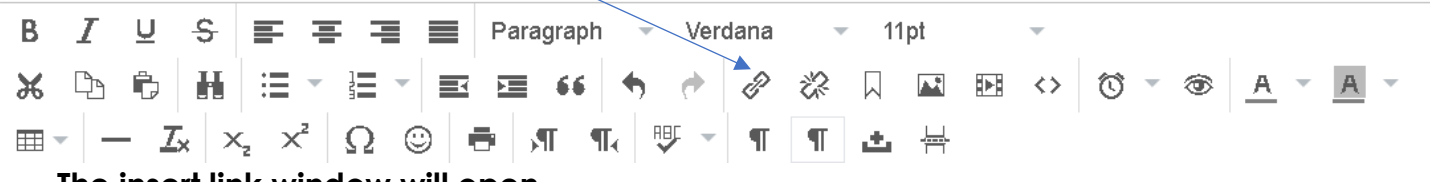

## **The insert link window will open.**

- 8. Click the **folder** button. The **Moxie Manager** will open.
- 9. Double click the folder **PDF**.

**Note:** If you are updating a previously uploaded PDF, refer to the instructions below for instructions on deleting PDFs.

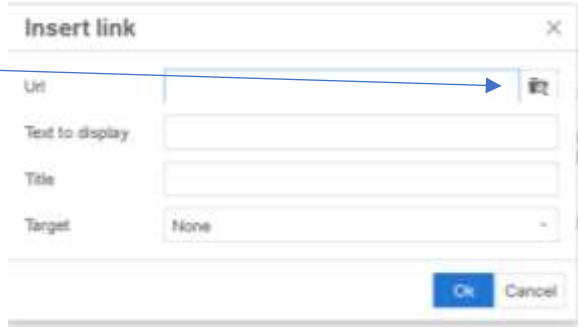

- 10.Click the **Upload** button and then the **Add Files** button.
- 11.Locate and select the PDF you created earlier – the one you saved somewhere memorable like your desktop.
- 12.Click the **Upload** button.
- 13.When the message changes from "uploading" to "uploaded", click the **Close** button. The file you uploaded will be selected and it will be check marked
- 14.Click the **Insert** button in the lower right corner of the of the screen.
- 15.Click once in the URL field and press **Ctrl + A** to select the URL address.
- 16.Click **Ctrl +C** to copy the URL into memory.
- 17.Click the **Cancel** button.
- 18.Click on the **Scrolling Banner** link on the left.
- 19.Click **Leave Page** on the error screen pictured below.
- 20.Click **Edit** next to the banner you want to link to the PDF.
- 21.Scroll down and click in the **URL** field
- 22.Press **Ctrl + V** to paste the URL for the PDF into the field.
- 23.Click **Publish**.

This page is asking you to confirm that you want to leave - data you have entered may not be saved.

 $11.1.1$ 

Filet ţ t ö

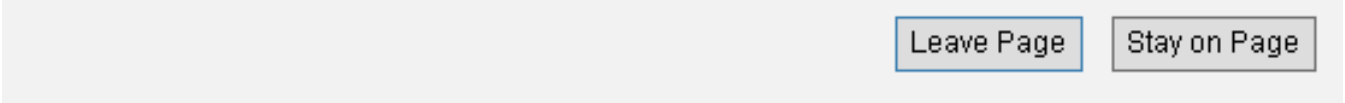

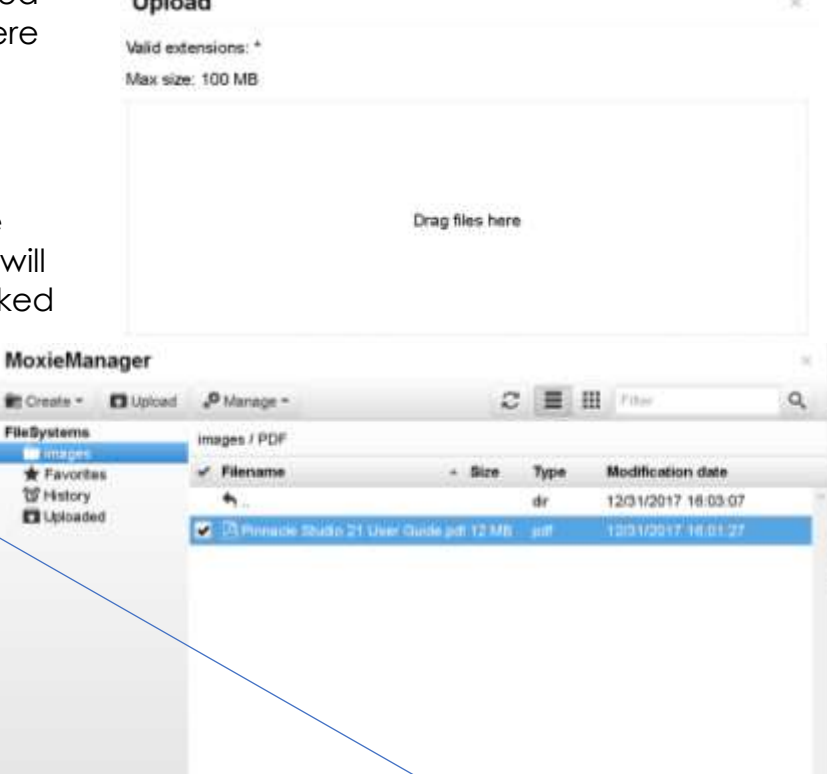

Cice